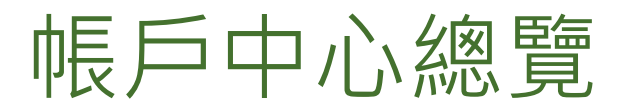

身為管理員,您負責管理 LinkedIn 徵才解決方案合約的用戶存取。此攻略將協助您瞭解管理帳戶中心用戶存取 的基礎知識。

備註:您的書面會依合約類型顯示與此攻略稍微不同的文字變化形式,但所有工作流程與程序都將與此處所述 相同。

## 存取帳戶中心

- **1.** 登入您的 LinkedIn 徵才解決方案產品 (如 Recruiter 或 Talent Hub。)
- **2.** 將游標停在任一畫面右上角的個人檔案相片上。
- **3.** 按一下在帳戶中心管理用戶。

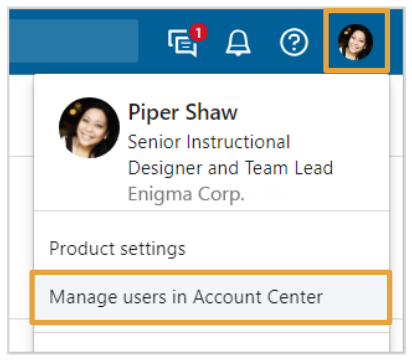

## 查看及管理用戶

在帳戶中心內,您可於會員 > 用戶 下查看及管理目前用戶,並且授權新用戶存取 Recruiter。書面頂端會顯示您 帳戶中的產品權限及目前配置狀態的總覽。使用上一個與下一個連結以查看您所有的產品權限。

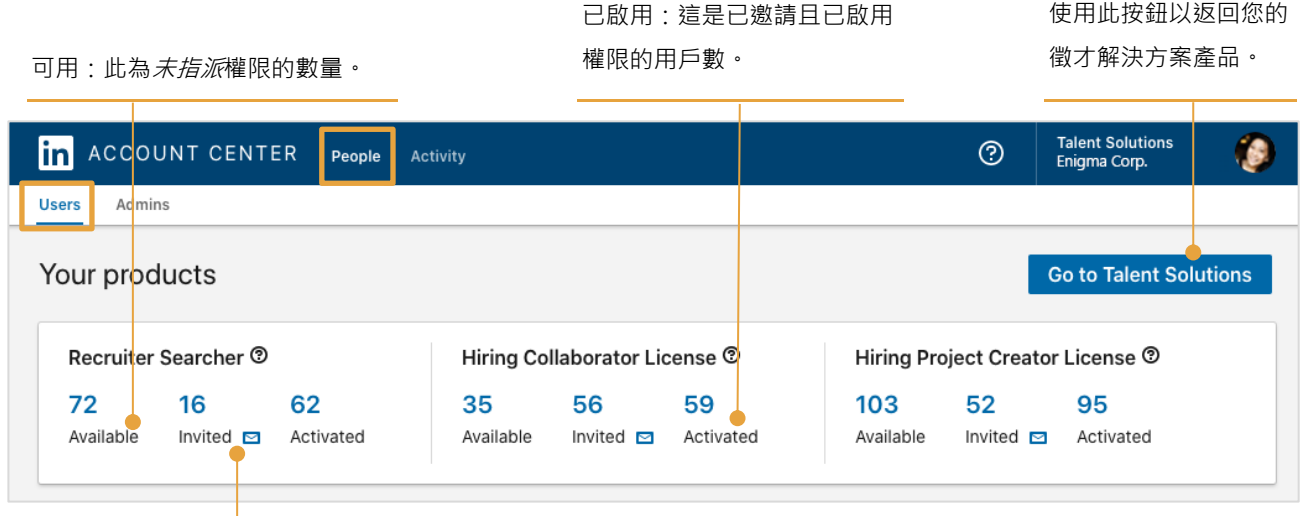

已邀請:這是已邀請但尚未啟用權限的用戶數。按一下 信封圖示,經由 Email 重新傳送所有尚未接受的邀請。

## 您可在產品權限摘要下方查看用戶清單。

根據權限類型、權限,以及權限狀態篩選用 戶清單。

查看已指派的各個權限狀態。

使用此按鈕以新增 用戶。

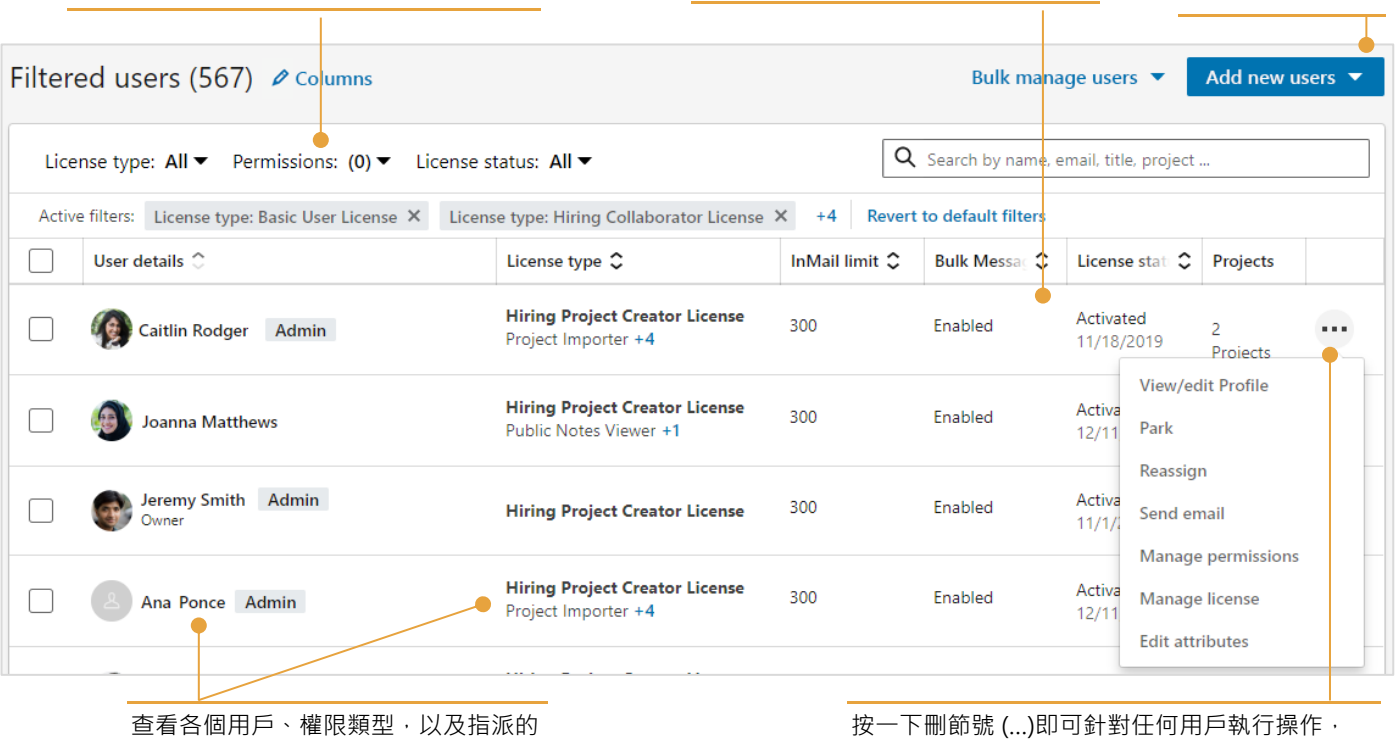

附加功能。

按一下刪節號 (…)即可針對仕何用戶執行操作 如重新指派權限,或是變更用戶權限。